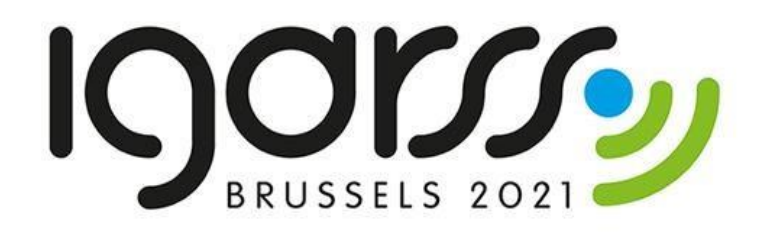

# Groen in de stad

*inhoudelijke handleiding*

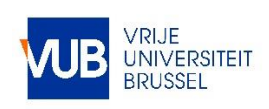

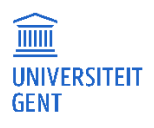

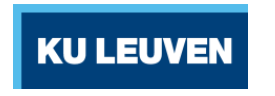

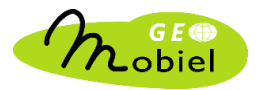

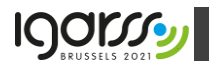

#### Colofon

Deze workshop is deels gebaseerd op de module "Teledetectie en Milieu" gerealiseerd in het kader van het Geomobiel project (2013-2015), gefinancierd door Agentschap Ondernemen.

Copyright © 2021: Cartography and GIS Research Group, Vrije Universiteit Brussel

Remote Sensing | Spatial Analysis lab, Universiteit Gent

CartoGIS, Universiteit Gent

Division of Geography and Tourism, KULeuven

Beeldmateriaal

Landsat, USGS and NASA

Sentinel-2, Copernicus programme, ESA

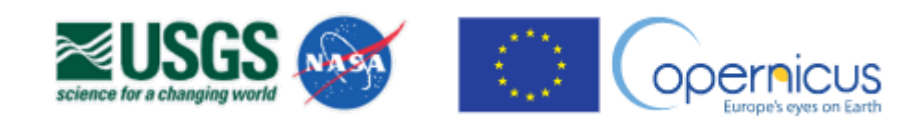

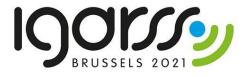

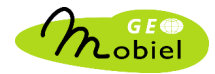

### **INHOUDSTAFEL**

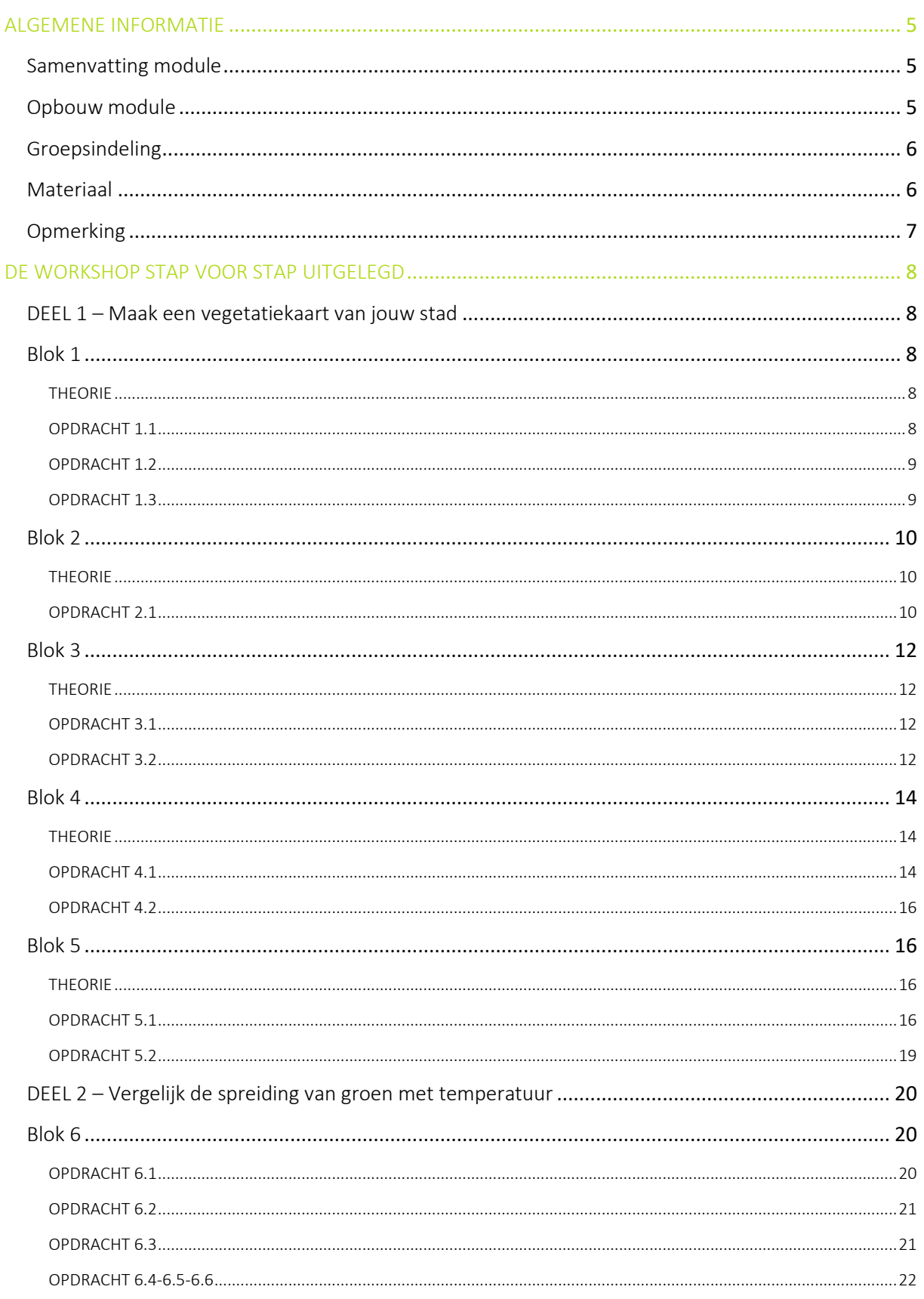

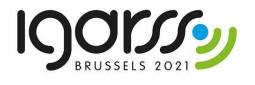

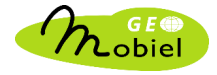

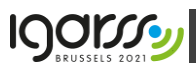

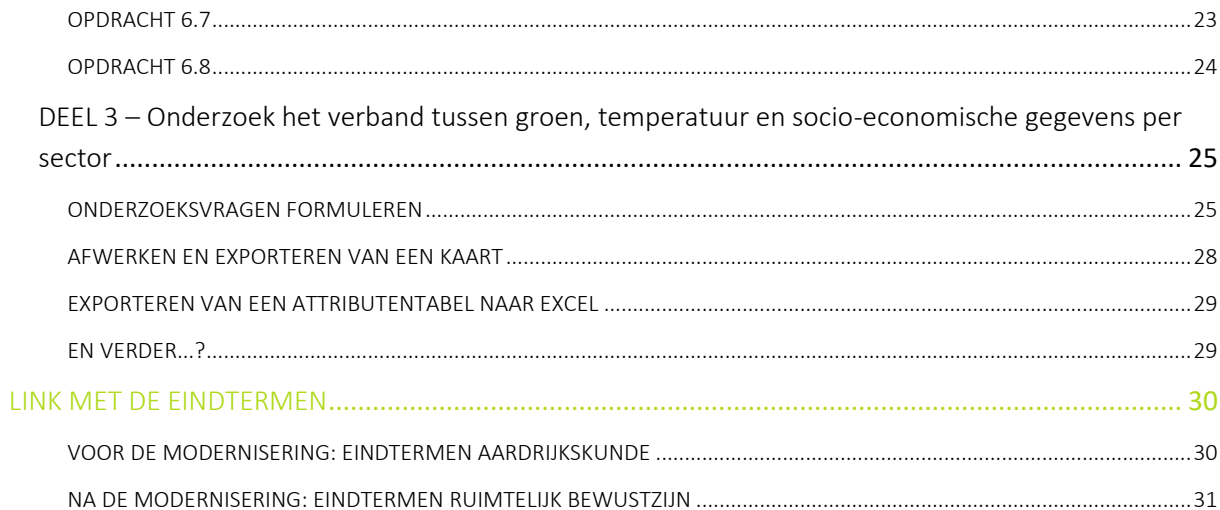

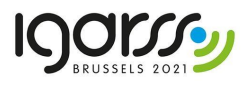

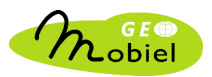

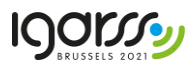

### <span id="page-4-0"></span>ALGEMENE INFORMATIE

#### <span id="page-4-1"></span>Samenvatting module

In deze module nemen de leerlingen de aanwezigheid van groen in een Vlaamse centrumstad of in het Brussels Hoofdstedelijk Gewest onder de loep. Op basis van satellietbeelden maken zij een vegetatiekaart van de stad. Zij onderzoeken hoe groen hun stad is en hoe dit groen verspreid ligt binnen de stad. Vervolgens confronteren ze de verspreiding van groen binnen de stad met gegevens over temperatuur. Tot slot gaan de leerlingen zelf op onderzoek en kunnen ze groen en temperatuur vergelijken met allerlei socio-economische data. Het is een uitdagende en zeer leerrijke workshop omdat de leerlingen niet alleen praktisch aan de slag gaan met satellietbeelden in een uitgebouwd GISsoftwarepakket, ze kunnen afhankelijk van hun interesse, en in overleg met de leerkracht, ook meerdere onderzoeksvragen formuleren en beantwoorden. Er kan individueel of in klasverband beslist worden om slechts één stad te onderzoeken of meerdere steden met elkaar te vergelijken.

Deze module werd ontwikkeld in het kader van het educatief luik van de IGARSS 2021 conferentie, die plaatsvindt in Brussel van 11-16 juli 2021. Tegen uiterlijk eind mei 2021 wordt van elke deelnemende leerkracht of klas een poster verwacht die de projectresultaten bekomen door de leerlingen beschrijft. De poster kan betrekking hebben op een analyse voor één stad of op een vergelijkend onderzoek van verschillende steden (zie ook verder). De poster dient opgesteld in het Engels en aangeleverd te worden in ppt formaat. Een selectie van de ingezonden posters zal op de IGARSS 2021 conferentie worden tentoongesteld. De makers (leerkracht + vertegenwoordiging van de leerlingen) zullen op de IGARSS conferentie uitgenodigd worden om hun poster voor te stellen.

#### <span id="page-4-2"></span>Opbouw module

De workshop is opgebouwd uit 3 delen. In deel 1 worden de basisprincipes van remote sensing uitgelegd en worden de leerlingen vertrouwd gemaakt met het gebruik van de QGIS software voor het werken met beelden. In dit deel leren ze hoe een vegetatiekaart aan te maken van een stad naar keuze. Dit inleidend deel bestaat uit vijf blokken, waarbij elk blok start met een theoretisch filmpje, gevolgd door meerdere opdrachten. Elk filmpje bereidt de leerlingen voor op de oefeningen waarin ze de theorie toepassen.

In deel 2 ligt de nadruk op het leren werken met vectorgegevens, het in kaart brengen van ruimtelijke spreidingspatronen en het analyseren van ruimtelijke verbanden tussen verschillende types van gegevens (vegetatie en temperatuur). Delen 1 en 2 van de module kunnen volledig zelfstandig uitgewerkt worden, gebruik makend van de bijgeleverde werkbladen. De werkbladen vormen de leidraad en geven ook meer uitleg hoe de specifieke taken uit te voeren in de QGIS software.

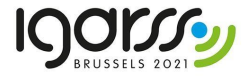

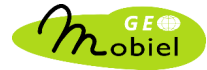

Onderstaande tabel geeft louter indicatief richttijden mee voor het uitwerken van de verschillende opdrachtenblokken.

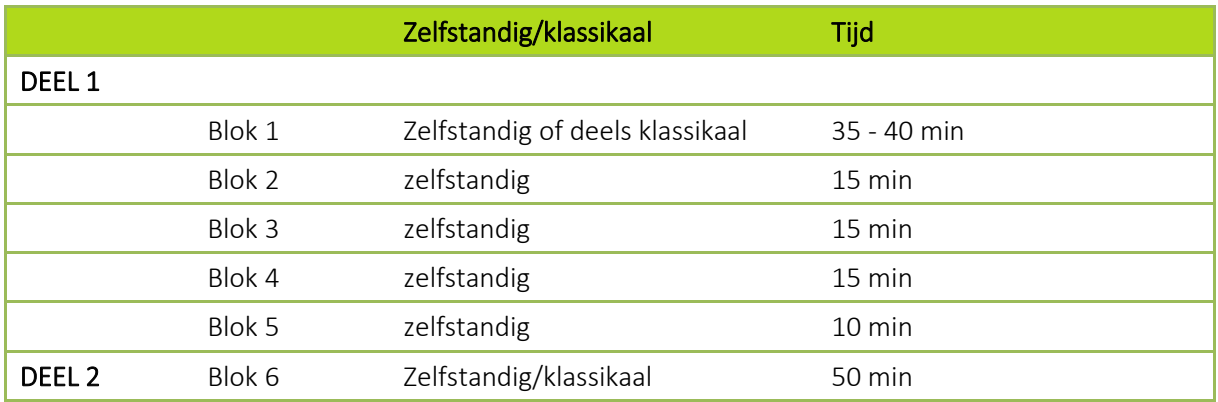

In deel 3 wordt ingezoomd op de relatie tussen vegetatie in de stad, temperatuur, en de ruimtelijke spreiding van een aantal socio-economische variabelen. Dit laatste deel van de module heeft een meer open structuur. Bedoeling is dat de leerlingen zelf aan de slag gaan met de data die hen worden aangereikt, onderzoeksvragen/hypotheses formuleren en deze aan de hand van de beschikbaar data verder onderzoeken. De leerkracht heeft hierbij een ondersteunende en coördinerende rol. Het onderzoek kan zich toespitsen op één specifieke stad. In geval leerlingen (of groepjes van leerlingen) in het kader van delen 1 en 2 van de module op verschillende steden werkten kan in het kader van deel 3 ook een vergelijkend onderzoek van verschillende steden plaatsvinden.

#### <span id="page-5-0"></span>Groepsindeling

De aangeboden module wordt bij voorkeur in teamverband uitgevoerd. De leerlingen zitten per twee aan een PC. Ze bekijken dus samen de theoretische filmpjes en voeren samen de opdrachten uit. In een sterke klas (of wanneer de Corona-maatregelen het niet toelaten) kan je de leerlingen eventueel individueel laten werken, maar doorgaans vinden leerlingen het aangenamer om samen met iemand te kunnen discussiëren. Bekomen resultaten kunnen klassikaal besproken worden. Indien verschillende leerlingen (of groepjes van leerlingen) op andere steden werken kan een vergelijking van resultaten voor meerdere steden gemaakt worden.

#### <span id="page-5-1"></span>Materiaal

Materiaal te voorzien door de leerlingen:

- schrijfgerief
- geodriehoek of klein latje
- rekenmachine

Extra materiaal te voorzien door de leerlingen en/of de leraar/school:

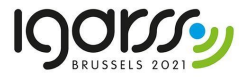

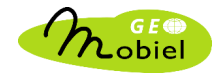

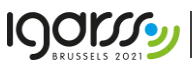

- toegang tot computer(s) die werd(en) voorbereid voor de workshop (zie technische handleiding)
- software om de filmpjes (formaat .mp4) te kunnen bekijken
- werkbladenbundel per leerling of per groepje
- 1 headset of oortjesset per leerling
- $\overline{\triangle}$  1 audiosplitter per PC: nodig om het enkele uitgaande geluidssignaal van de PC te splitsen in 2 kanalen voor de 2 headsets/oortjessets indien leerlingen per twee aan één computer werken (een audio splitter of *jack splitter* kost online minder dan 1 EUR)

#### <span id="page-6-0"></span>Opmerking

De satellietbeelden waarmee de leerlingen zullen werken, bedekken uiteraard de stad of steden waarop ze zullen werken. In deze handleiding worden bij wijze van voorbeeld een aantal illustraties getoond van resultaten van specifieke opdrachten na toepassing op de stad Mechelen.

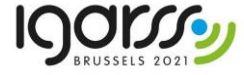

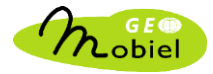

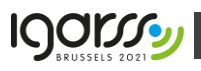

### <span id="page-7-0"></span>DE WORKSHOP STAP VOOR STAP UITGELEGD

### <span id="page-7-1"></span>DEEL 1 – Maak een vegetatiekaart van jouw stad

In dit deel maken de leerlingen een vegetatiekaart aan van een gekozen stad. Hiervoor bekijken ze 5 theorie-filmpjes en voeren ze de overeenkomstige opdrachten uit.

#### <span id="page-7-2"></span>Blok 1

#### <span id="page-7-3"></span>THEORIE

Dit filmpje (± 11 min) bestaat uit 2 delen. In het eerste deel maken de leerlingen kennis met het principe van teledetectie of aardobservatie. Zij leren hoe satellietbeelden worden gecapteerd, hoe elektromagnetische straling dagdagelijks wordt toegepast, hoe je het elektromagnetisch spectrum kan onderverdelen in verschillende banden en hoe metingen binnen deze banden resulteren in rasters opgebouwd uit pixels. In het tweede deel van het filmpje worden de leerlingen wegwijs gemaakt in QGIS. Het filmpje werd opgenomen met een eerdere versie van QGIS, maar de verschillen met de interface van QGIS A Coruña zijn miniem.

#### <span id="page-7-4"></span>OPDRACHT 1.1

#### *(rekenmachine, geodriehoek of latje)*

In deze opdracht maken de leerlingen concreet kennis met de eigenschappen van een multispectraal satellietbeeld bestaande uit verschillende spectrale banden, ingeladen als een rasterdataset.

1) Voor 3 bodembedekkingstypes (water, vegetatie en bebouwing) zoeken ze voor telkens 3 pixels de spectrale waarde op in de 4 multispectrale banden. Hiervoor gebruiken ze de tool Objecten identificeren **by** Zorg ervoor dat enkel de laag stad\_bandenset staat aangevinkt.

Wanneer je op een pixel klikt, wordt een nieuw venster Identificatieresultaten getoond, met 4 waarden voor *Band 1*, *Band 2*, *Band 3* en *Band 4*. Deze banden komen overeen met de naamgeving van de satellietbeeldlagen in het lagenpaneel. De waarde voor Band 1, bijvoorbeeld, komt dus overeen met de spectrale waarde voor de aangeduide pixel binnen de 'blauwe' band. De 4 waarden per pixel noteer je telkens in een rij; per bodembedekkingstype heb je dus 3 rijen.

Leerlingen hebben het niet altijd gemakkelijk om water terug te vinden. Dit is namelijk niet in elke stad even duidelijk aanwezig. Soms doorkruist een kanaal de stad. Als leerlingen hieruit pixels samplen, is dat dus niet fout. Echter, om de vraag van OPDRACHT 1.3 goed te kunnen beantwoorden, is het beter om waterpixels te kiezen in vijvers of meren (indien aanwezig).

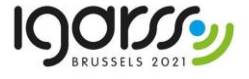

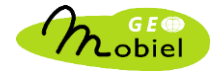

Verderop in de handleiding wordt uitgelegd waarom dit nuttig is.

- 2) Per band heb je per bodembedekkingstype 3 meetwaarden. Hiervoor bereken je telkens het gemiddelde met een rekenmachine. De waarde mag worden afgerond tot op een geheel getal.
- 3) Op basis van de berekende gemiddelde spectrale waarden kan je een grafiek maken. Als dan per bodembedekkingstype de punten met elkaar worden verbonden, bekom je een curve die de spectrale signatuur heet. Elk bodembedekkingstype zal in meer of mindere mate elektromagnetische straling reflecteren in functie van de specifieke fysische eigenschappen van de materie die je binnen een bodembedekkingstype terugvindt. De spectrale signatuur is dus telkens karakteristiek voor een bepaald bodembedekkingstype. Hier wordt dieper op ingegaan in het filmpje van Blok 4.

Tip: deze oefening kan je eventueel klassikaal uitvoeren. Bereid dezelfde lege grafiek als uit de werkbladen voor op bord of in Excel. De klas verdeel je in 3 groepen die elk de oefening doet voor één van de bodembedekkingstypes. De leerlingen die klaar zijn schrijven vervolgens hun 4 gemiddelde waarden op het bord, of geven ze in in een Excel-rekenblad, en tekenen de grafiek op het bord, of de grafiek wordt automatisch getekend in het Excel-rekenblad dat je hebt voorbereid. Hiermee kan je tijd winnen!

#### <span id="page-8-0"></span>OPDRACHT 1.2

Deze opdracht zet de leerlingen aan om nog eens na te denken over wat zij in het filmpje hebben gezien. Daarin wordt letterlijk verteld wat de betekenis is van een lage of hoge pixelwaarde. Deze vraag moet hen voorbereiden op de vragen uit OPDRACHT 1.3.

De waarde van een pixel is telkens het resultaat van een meting. Bij de registratie van een satellietbeeld wordt voor het stukje aardoppervlak, dat door een pixel wordt gedekt, de gereflecteerde elektromagnetische straling gemeten. Als dat stukje aardoppervlak in sterke mate de inkomende elektromagnetische straling, afkomstig van de zon, reflecteert, zal de overeenkomstige pixel een hoge waarde toegekend worden. Omgekeerd geldt dat weinig reflectie resulteert in een lage pixelwaarde.

Let op: dit geldt per band! Een band komt overeen met een bepaald golflengtebereik in het elektromagnetisch spectrum. Binnen zo een band wordt de gereflecteerde straling gemeten. Elke band komt bijgevolg overeen met een raster (het product van een meting). Een voorbeeld: een lage pixelwaarde voor de laag *stad*\_band 4\_NIR betekent dat het stukje aardoppervlak binnen die ene pixel slechts in mindere mate nabij-infrarood licht reflecteert.

#### <span id="page-8-1"></span>OPDRACHT 1.3

Water is een tamelijk sterke absorbator van elektromagnetische straling. Dat kan je afleiden uit de eerder lage pixelwaarden (= meting van reflectie). Als een stukje aardoppervlak weinig licht reflecteert, absorbeert het veel.

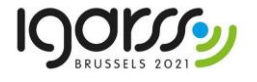

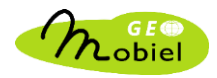

Waarom duiden de leerlingen in OPDRACHT 1.1 best geen pixels aan uit een kanaal? De waarden voor pixels in het kanaal liggen wat hoger dan wat gemiddeld van water kan verwacht worden. Indien een curve wordt getekend op basis van deze waarden zal deze tamelijk hoog liggen in de grafiek en op die manier de indruk wekken dat water sterker reflecteert. Dat komt omdat in een kanaal vaak polluenten zitten die ervoor zorgen dat het spectraal gedrag van het water wijzigt: de polluenten zullen meer elektromagnetische straling weerkaatsen en bijgevolg zal je voor pixels die in een kanaal voorkomen vaak hogere waarden bekomen.

Vegetatie reflecteert minder energie in het blauwe en het rode deel van het spectrum dan in het groene deel omdat de energie in het blauwe en rode deel van het spectrum gebruikt wordt voor fotosynthese. In het nabij infrarode deel van het spectrum ligt de spectrale waarde veel hoger door interactie van de infrarode straling met de interne bladstructuur. Deze verklaring hoef je de leerlingen nog niet meteen mee te geven. Ze wordt later in meer detail uitgelegd in filmpje 4.

Bebouwing wordt gekenmerkt door een spectrale curve die relatief weinig variatie vertoont in het zichtbare en nabij infrarode deel van het spectrum. Spectrale waarden in de vier banden verschillen relatief weinig van elkaar.

#### <span id="page-9-0"></span>Blok 2

<span id="page-9-1"></span>贒 THEORIE

In dit filmpje (± 5 min) leren de leerlingen hoe een waar kleurenbeeld kan worden bekomen als een combinatie van de beschikbare multispectrale banden. Dit wordt verduidelijkt aan de hand van het RGBkleurcoderingssysteem.

#### <span id="page-9-2"></span>OPDRACHT 2.1

In deze opdracht openen de leerlingen de virtuele rasterlaag *stad*\_bandenset die de vier spectrale banden van het beeld combineert en zien ze hoe drie van de vier spectrale banden gebruikt worden om een waar kleurenbeeld te bekomen, overeenkomstig met wat in het filmpje getoond werd.

De namen van de satellietbeelden in het lagenpaneel maken duidelijk welke band met welk deel van het spectrum overeenkomt. Zo komen de metingen in het blauwe deel van het spectrum overeen met *Band 1*, die in het groene deel met *Band 2* en die in het rode deel met *Band 3*.

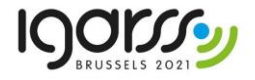

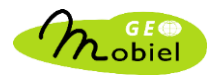

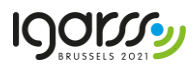

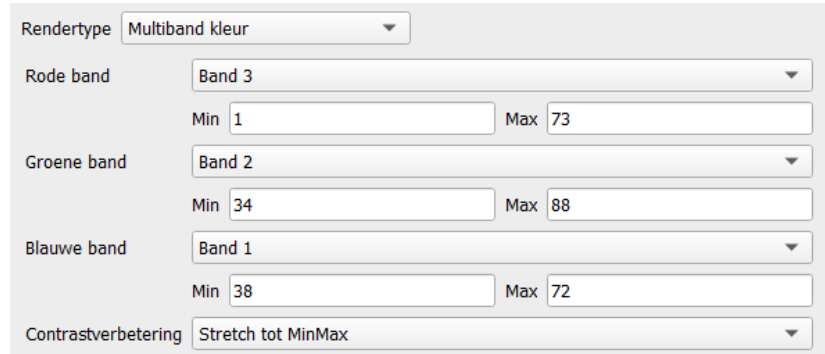

Het finale resultaat is een waar kleurenbeeld, bekomen door een combinatie van de spectrale waarden in de lagen *stad*\_band1\_blauw, *stad*\_band2\_groen en *stad*\_band3\_rood. De intensiteit van elk van de drie kleuren in het beeld komt overeen met de spectrale waarde van de pixel in de corresponderende band.

Vervolgens kijken de leerlingen opnieuw naar het waar kleurenbeeld en gaan na welke kleur de drie bodembedekkingsklassen in het beeld hebben. Op basis van de spectrale curves die ze eerder aanmaakten in OPDRACHT 1.1 dienen ze de kleur van de drie bodembedekkingstypes te verklaren.

Water reflecteert weinig energie in de drie zichtbare delen van het spectrum. Vandaar dat water een erg donkere (nagenoeg zwarte) kleur heeft in het beeld.

Gezonde vegetatie reflecteert in het zichtbaar spectrum meer de groene golflengtes dan de blauwe en de rode, wat resulteert in hogere reflectantiewaarden in de groene satellietband. Voor elke pixel die door vegetatie is bedekt zal dus een kleur worden bekomen waarbij de groene kleurencomponent sterker doorweegt dan de blauwe en rode kleurencomponent. Bijgevolg kleurt vegetatie groen.

Omdat bebouwing gekenmerkt wordt door een spectrale curve die relatief weinig variatie vertoont in het zichtbare deel van het spectrum zal bebouwing een eerder grijzige kleur hebben in het beeld. Als de drie kleurcomponenten die een waar kleurenbeeld vormen (blauw, groen en rood) dezelfde intensiteit hebben dan is het resultaat namelijk grijs. Dit wordt tevens uitgelegd in het filmpje.

Opmerking: Hoe materie omgaat met straling is niet altijd een constante. Zo zal een volume water meer rood (en groen) licht absorberen naarmate dit volume water dieper wordt. Deze absorptie wordt veroorzaakt door de interactie van de elektromagnetische straling met de watermoleculen. Door de selectieve absorptie wordt relatief gezien meer blauw licht gereflecteerd, vandaar de schijnbaar blauwe kleur. Als je nog dieper in het watervolume gaat, wordt alle straling geabsorbeerd.

Wanneer leerlingen zich zouden afvragen waarom een groot watervolume in werkelijkheid blauw lijkt, terwijl in een satellietopname water erg donker (haast zwart) oogt: dit is een gevolg van het feit dat, hoewel water inderdaad relatieve verschillen in spectrale waarde vertoont in de 3 banden van het zichtbaar licht, de reflectantie in elk van de banden erg laag is in vergelijking met de meeste andere bodembedekkingstypes. Vandaar de donkere kleur in het beeld.

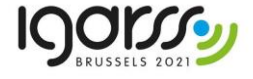

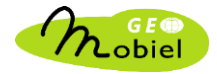

#### <span id="page-11-0"></span>Blok 3

<span id="page-11-1"></span>THEORIE

In dit filmpje (± 2 min) wordt uitgelegd hoe je een vals kleurenbeeld maakt, meer bepaald een zogenaamd 432-kleurenbeeld.

#### <span id="page-11-2"></span>OPDRACHT 3.1

Een waar kleurenbeeld is niet de enige bandencombinatie die je kan maken. Andere mogelijke combinaties noemen we valse kleurenbeelden. In wetenschappelijk onderzoek waarbij men vegetatie analyseert op basis van satellietbeelden, wordt vaak een 432-kleurenbeeld gebruikt omdat vegetatie op zo'n beeld duidelijk onderscheidbaar is.

In OPDRACHT 2.1 zagen de leerlingen hoe een waar kleurenbeeld tot stand komt en hoe je de kleur van een bodembedekkingstype in zo'n beeld kan verklaren op basis van de spectrale kenmerken. In deze opdracht dienen ze de beschikbare spectrale banden op een andere wijze aan de drie hoofdkleuren van het beelscherm te koppelen om het gevraagde vals kleurenbeeld aan te maken. Als ze zich niet meer herinneren hoe dit moet, kunnen ze het filmpje herbekijken.

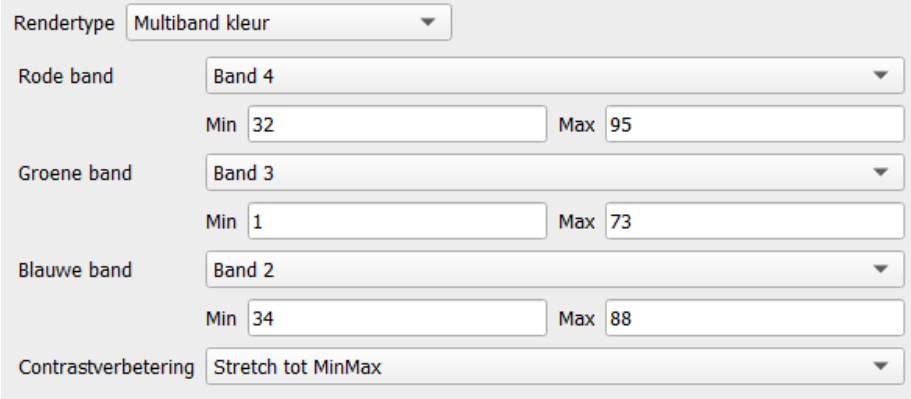

#### <span id="page-11-3"></span>OPDRACHT 3.2

Je ziet meteen dat het vals kleurenbeeld de aanwezigheid van vegetatie duidelijk visualiseert: vegetatie kleurt rood. Vervolgens wordt gevraagd waarom vegetatie in het vals kleurenbeeld zo fél rood kleurt. Ondanks de twee tips die volgen (de band toegewezen aan *Rode band* en de grafiek van OPDRACHT 1.1), blijkt dit voor leerlingen een uitdagende vraag.

De uitleg gaat als volgt. De laag *stad*\_band4\_NIR (*Band 4*) wijs je in de parametrisatie van het vals kleurenbeeld toe aan *Rode band*. Die *Rode band* staat eigenlijk voor de rode kleurencomponent (R) van een RGB-kleur op het computerscherm. Dat wil zeggen dat de waarden van de pixels van het nabijinfrarode beeld bepalen in welke mate de rode kleurencomponent doorweegt in de samengestelde RGB-kleur.

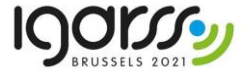

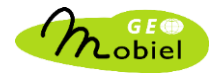

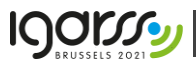

In de grafiek van OPDRACHT 1.1 zie je dat vegetatie in sterkte mate nabij-infrarood licht reflecteert. Voor vegetatiepixels wordt dus een hoge meetwaarde geregistreerd in dit deel van het spectrum. Die hoge meetwaarde wordt toegewezen aan de rode kleurencomponent. Een RGB-kleur is een samengestelde kleur en ook de groene en blauwe kleurencomponenten hebben dus hun zegje. Deze kleurencomponenten worden bepaald door de waarden van respectievelijk de lagen *stad*\_band3\_rood en *stad*\_band2\_groen. Echter, relatief gezien reflecteert vegetatie nabij-infrarood licht veel sterker dan rood en groen licht. Met andere woorden, voor elke vegetatiepixel zal een RGB-kleur worden bekomen waarbij de rode kleurencomponent veel sterker doorweegt dan de andere kleurencomponenten. Vandaar de eerder felle rode kleur voor vegetatie. De afbeelding hieronder toont het Koning Boudewijnstadion in Brussel. De rechthoekige rode lap binnenin het stadion komt overeen met het grasveld.

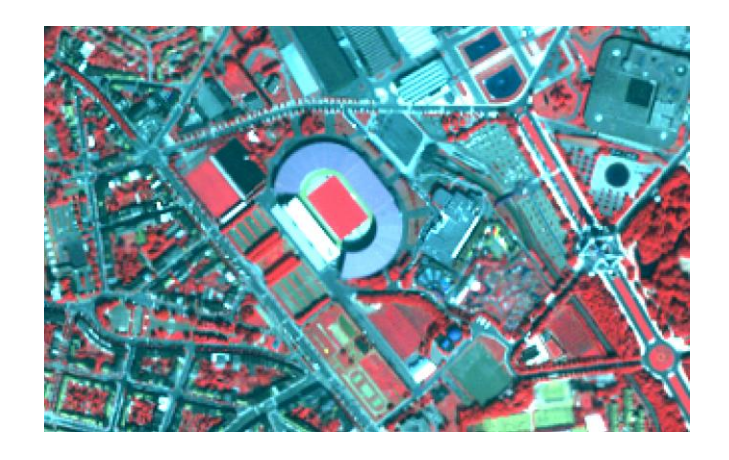

Deze verklaring kan voor sommige leerlingen nog vaag blijven. Het meest verwarrende aspect is ongetwijfeld het feit dat je bijvoorbeeld rood licht toekent aan de *Groene band*. Het punt is dat de leerlingen zich niet mogen laten (af)leiden door de kleuren in de naamgeving van de spectraalbeelden: je wijst geen kleuren maar spectrale waarden (reflectanties) toe aan de kleurencomponenten.

Aan de hand van een gastronomisch voorbeeld echter, kan het principe van waarden of metingen die kleuren vormen wat meer verteerbaar worden voorgeschoteld. Stel, je maakt soep. Je hebt 3 ingrediënten: paprika, prei en wortel. Deze 3 ingrediënten stellen de 3 kleurencomponenten van het fictief rood-groen-oranje-kleurcoderingssysteem voor. We gaan er van uit dat de 3 ingrediënten elk in gelijke mate de soep kleuren. Als de soep bestaat uit 80% wortel, 10% paprika en 10% prei, zal het mengsel een felle oranje kleur krijgen omdat relatief gezien wortel een veel hogere waarde krijgt toegekend. Een eenvoudig, maar beproefd voorbeeld.

Om vervolgens te testen of de leerlingen het echt begrepen hebben, kan je de volgende vraag stellen: hoe maak ik een vals kleurenbeeld, waarbij vegetatie blauw wordt weergegeven? Het antwoord is dan dat de laag *stad*\_band4\_NIR wordt toegewezen aan de *Blauwe band*. Vegetatie genereert hoge metingen in het nabij-infrarode deel van het elektromagnetisch spectrum en dus wijs je het overeenkomstige spectrale beeld toe aan de blauwe kleurencomponent. Voor *Rode band* en *Groene band* mag je kiezen uit *stad*\_band1\_blauw, *stad*\_band2\_groen en *stad*\_band3\_rood. Probeer het eens uit in QGIS!

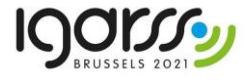

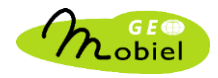

#### <span id="page-13-0"></span>Blok 4

<span id="page-13-1"></span>THEORIE **14** 

In dit filmpje (± 6 min) wordt dieper ingegaan op de specifieke spectrale signatuur van vegetatie en hoe deze signatuur kan worden ingezet om een vegetatie-index te berekenen. Zo'n index laat toe om vegetatie vanuit een bepaald oogpunt te bestuderen. De vaakst toegepaste vegetatie-index is de NDVI (*Normalized Difference Vegetation Index*). In het filmpje wordt uitgelegd hoe je deze index kan berekenen en wat je kan afleiden uit een NDVI-kaart.

#### <span id="page-13-2"></span>OPDRACHT 4.1

In deze opdracht maken de leerlingen een NDVI-kaart. Dat is een nieuw rasterbeeld dat ze berekenen met behulp van de tool Rasterberekeningen. De kader legt uit waar je deze tool terugvindt in de interface en hoe je de tool gebruikt. Het resultaat is een nieuwe rasterlaag die meteen in het lagenpaneel wordt ingeladen. De afbeelding hieronder toont ter illustratie de NDVI-kaart bekomen voor de stad Mechelen.

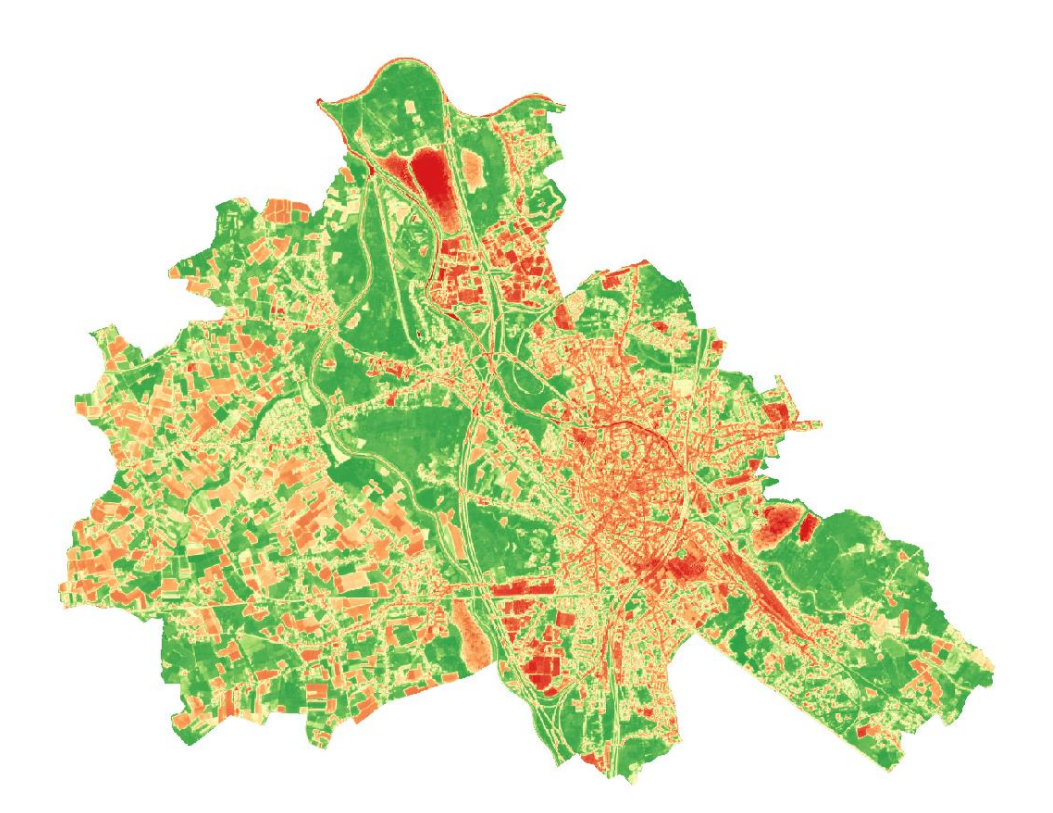

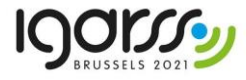

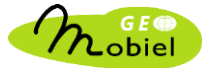

De volgende fouten worden vaak door leerlingen gemaakt:

1) De expressie om de NDVI-waarde te berekenen staat net onder de kader. Daarbij wordt vermeld om die formule níet over te typen. Desondanks slagen leerlingen er toch in om deze formule letterlijk uit te typen in het witte veld Rasterberekening expressie.

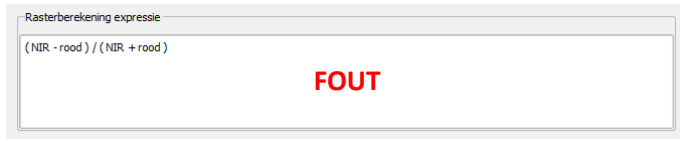

Je rekent echter met rasters en zal je rasterlagen als rekenelementen gebruiken. In de formule, bijvoorbeeld, staat NIR voor het rekenelement *stad*\_band4\_NIR@1 onder Raster banden.

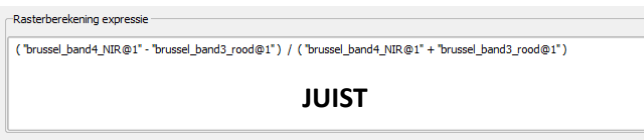

- 2) Een andere fout is het niet gebruiken van haakjes in de expressie. Dat kan leiden tot foutieve NDVI-waarden. Als de NDVI-kaart werd berekend en toegevoegd aan het lagenpaneel, zou je waarden tussen -1 en +1 moeten bekomen. Je kan dit nagaan in de legende van de kaart die je terugvindt in het lagenpaneel.
- 3) Het is belangrijk dat als de leerlingen de NDVI-kaart die ze hebben aangemaakt willen bewaren onder *Resultaatlaag*, ze er eerst en vooral op letten dat ze de juiste map *naam*/project kiezen om de kaart in op te slaan en vervolgens de bestandsnaam voor de kaart *stad*\_ndvi intypen. Zitten ze in een verkeerde map dan bestaat het risico dat ze andere bestanden kunnen overschrijven. Zo komt het wel eens voor dat leerlingen de nieuwe kaart verkeerdelijk opslaan in de stijlmap *naam/project/stad/Stijl*, en het stijlbestand dat ze nodig hebben om de ndvi-kaart in de juiste kleuren voor te stellen op die manier overschrijven! Op dat moment zullen ze niets van hun foutieve werkwijze merken. De laag wordt gewoon ingeladen in het lagenpaneel. Echter, wanneer ze de stijl laden (zie laatste paragraaf van de kader), wordt de volgende foutboodschap getoond:

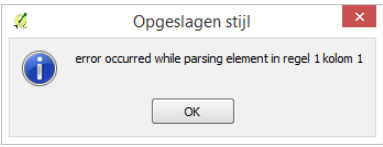

Hoe los je dit op? Selecteer in het lagenpaneel de laag *stad*\_ndvi en verwijder deze laag met een klik op in de kleine toolbalk van het lagenpaneel. Bevestig met OK. Vervolgens open je *Windows Verkenner*. Ga naar de map *naam/data/stad* en kopieer de map *Stijl* uit deze map naar de map *naam/project/stad*. Zo is de werkomgeving weer hersteld. De leerlingen in kwestie zullen dan wel opnieuw de NDVI-kaart moeten aanmaken en ervoor zorgen dat ze niet dezelfde fout herhalen. Heel eenvoudig: de instructies in de werkbladen nauwkeurig opvolgen!

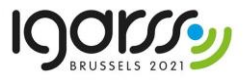

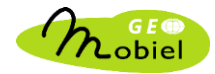

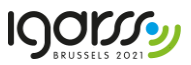

#### <span id="page-15-0"></span>OPDRACHT 4.2

Om deze vraag te beantwoorden, is het nodig dat de leerlingen de stijl hebben toegepast zodat de pixels in tinten van rood over geel naar groen worden ingekleurd. Dat maakt het handiger om de kaart te lezen. De hoogste NDVI-waarden vind je voor vegetatie, de lagere NDVI-waarden voor straten, gebouwen en water. Het doel van deze opdracht is dat leerlingen de kaart lezen en hoge NDVI-waarden met vegetatie associëren. Dat moet hen helpen om de inhoud van het volgend filmpje beter te begrijpen.

#### <span id="page-15-1"></span>Blok 5

<span id="page-15-2"></span>THEORIE ne e

In dit filmpje (± 3 min) wordt getoond hoe je, vertrekkende van een NDVI-kaart, op een eenvoudige manier een vegetatiekaart kan maken. De leerlingen krijgen hiertoe eerst een woordje uitleg over wat een histogram is en hoe je dit construeert. Om de werkwijze zo duidelijk mogelijk te maken, wordt het stroomschema voor de berekening van de vegetatiekaart tweemaal getoond.

#### <span id="page-15-3"></span>OPDRACHT 5.1

In deze opdracht maken de leerlingen een vegetatiekaart aan voor hun stad. Daarbij vertrekken ze van het histogram van de NDVI-kaart. Dubbelklikken op de laag *stad*\_ndvi opent het eigenschappen-venster van deze laag. Een klik op de tab Histogram toont het histogram van alle pixels in de NDVI-kaart. Vervolgens is het de bedoeling om een denkbeeldige verticale lijn te trekken tussen de twee pieken of heuvels in de grafiek, daar waar het histogram ongeveer zijn laagste waarde tussen de twee pieken bereikt. Waar deze verticale lijn de X-as (*Pixelwaarde*) snijdt, ligt de drempelwaarde. Op basis van deze waarde kan je stellen dat alle pixels met een waarde kleiner dan de drempelwaarde, of alles links van de verticale lijn, overeenkomen met wat geen vegetatie is, alle pixels met een waarde groter dan de drempelwaarde, of alles rechts van de verticale lijn, komen dan overeen met vegetatie. We maken dus een eenvoudig onderscheid tussen vegetatie en niet-vegetatie op basis van een gekozen drempelwaarde. Voor het voorbeeld hieronder is een drempelwaarde van 0.5 een goede keuze. Gezien NDVI-histogrammen van stad tot stad verschillend zijn, zullen de gekozen drempelwaarden ook variëren. Soms is de keuze van een goede drempelwaarde niet zo éénduidig. Dan wordt vaak een *trialand-error* procedure toegepast waarbij verschillende drempelwaarden worden uitgetest en de meest geschikte wordt weerhouden.

Let op: de zwarte stippellijn in dit voorbeeld maakt geen deel uit van de screenshot van het QGISvenster. Deze lijn teken je niet op het scherm. Het is een denkbeeldige lijn die je eenvoudig kan visualiseren door bijvoorbeeld een balpen of potlood voor het scherm te houden.

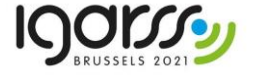

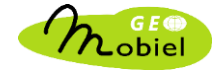

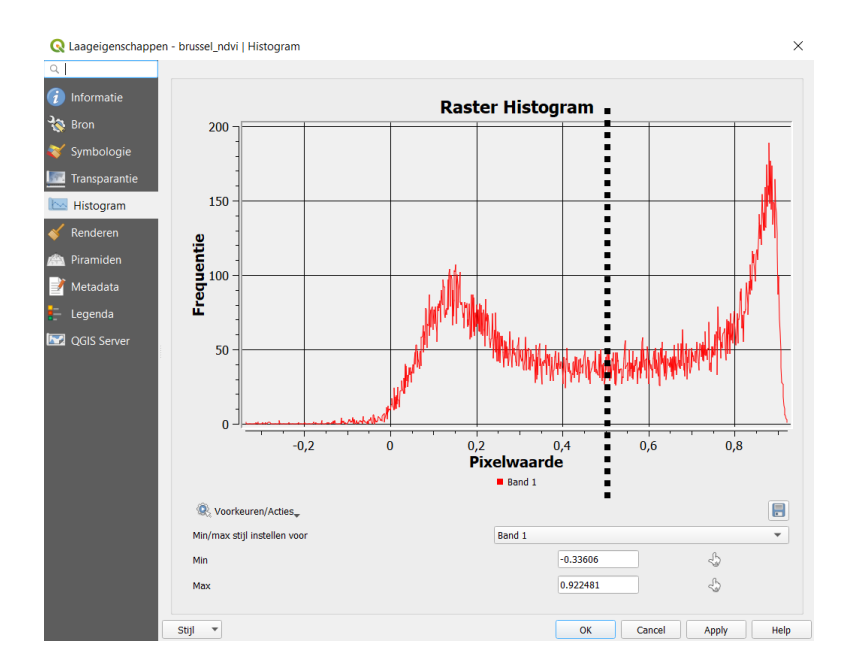

In de werkbladen wordt tussen de twee technische kaders de redenering, om tot een vegetatiekaart te komen, nog eens uitgeschreven. De berekening zelf gebeurt met de tool Rasterberekeningen, die ook gebruikt werd voor de aanmaak van de NDVI-kaart. De werkwijze voor de vegetatiekaart is analoog aan die van de NDVI-kaart. Ook hier is het opnieuw van belang dat leerlingen eerst de juiste map kiezen om de nieuw aangemaakte kaart te bewaren en dan de naam van de *Resultaatlaag*, *stad\_*vegetatie, intypen. De afbeelding hieronder toont ter illustratie een vegetatiekaart bekomen voor de stad Mechelen.

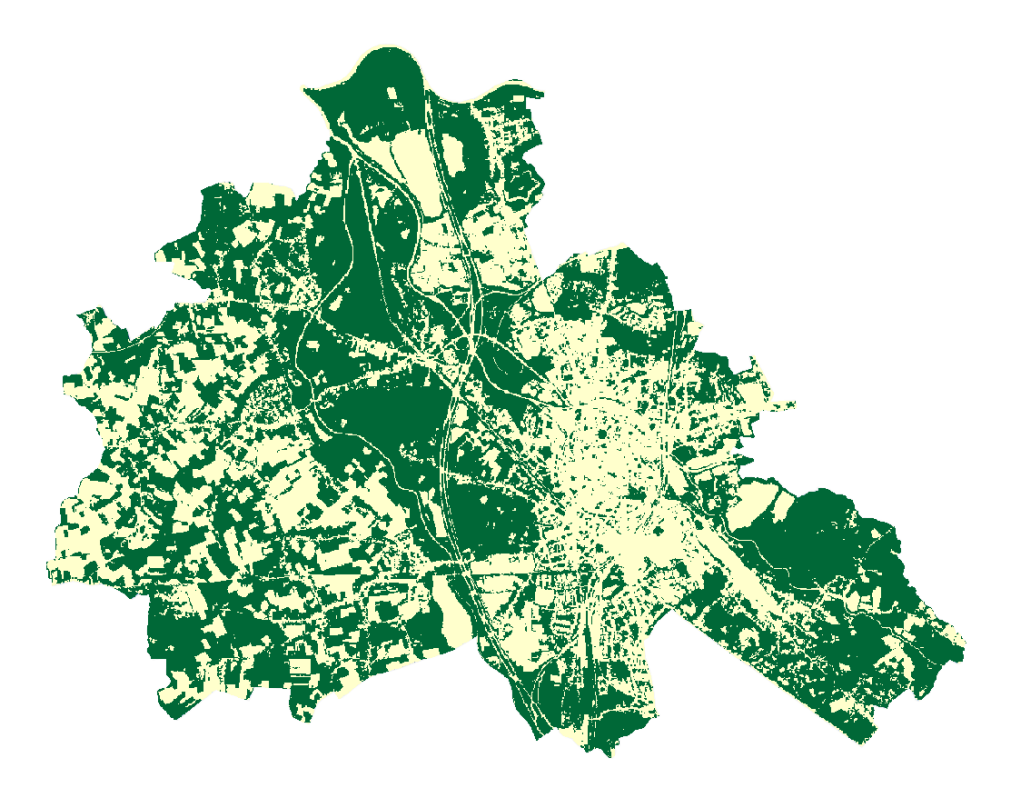

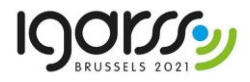

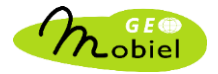

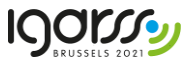

Aangezien de werkwijze nagenoeg dezelfde is als voor de NDVI-kaart, zijn ook de mogelijke fouten die leerlingen kunnen maken analoog aan de fouten opgesomd onder OPDRACHT 4.1:

1) De expressie om de pixelwaarde van de vegetatiekaart te berekenen staat in de tweede kader. Daarbij wordt vermeld om die formule níet over te typen. Desondanks slagen leerlingen er toch in om deze formule letterlijk uit te typen in het witte veld Rasterberekening expressie.

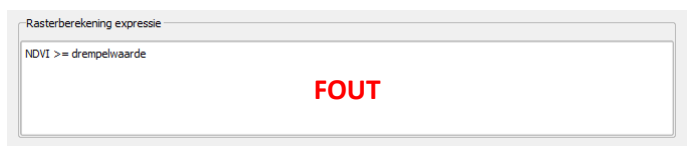

Je rekent met rasters en zal je raster-lagen als rekenelementen gebruiken. In de formule, staat NDVI voor het rekenelement *stad*\_ndvi@1 onder Raster banden.

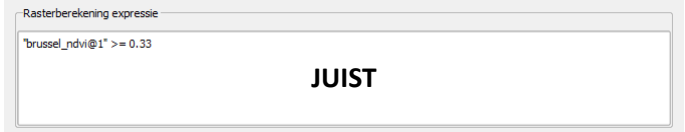

2) Ook hier is het opnieuw belangrijk dat als de leerlingen de vegetatiekaart die ze hebben aangemaakt willen bewaren onder *Resultaatlaag*, ze er eerst en vooral op letten dat ze de juiste map *naam*/project kiezen om de kaart in op te slaan en vervolgens de bestandsnaam voor de kaart *stad\_*vegetatie intypen. Zitten ze in een verkeerde map dan bestaat het risico dat ze andere bestanden kunnen overschrijven. Zo kan het voorkomen dat leerlingen de nieuwe kaart verkeerdelijk opslaan in de stijlmap *naam/project/stad/Stijl*, en het stijlbestand dat ze nodig hebben om de vegetatiekaart in de juiste kleuren voor te stellen op die manier overschrijven! Op dat moment zullen ze niets van hun foutieve werkwijze merken. De laag wordt gewoon ingeladen in het lagenpaneel. Echter, wanneer zij de stijl laden (zie laatste paragraaf van de kader), wordt de volgende foutboodschap getoond:

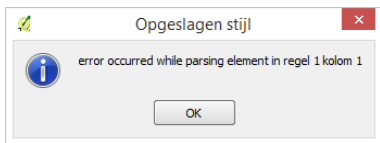

Hoe los je dit op? Selecteer in het lagenpaneel de laag *stad*\_vegetatie en verwijder deze laag met een klik op in de kleine toolbalk van het lagenpaneel. Bevestig met OK. Vervolgens open je *Windows Verkenner*. Ga naar de map *naam/data/stad* en kopieer de map *Stijl* uit deze map naar de map *naam/project/stad*. Zo is de werkomgeving weer hersteld. De leerlingen in kwestie zullen dan wel opnieuw de vegetatiekaart moeten aanmaken en ervoor zorgen dat ze niet dezelfde fout herhalen. Heel eenvoudig: de instructies in de werbladen nauwkeurig opvolgen!

Opmerking: De vegetatiekaarten bekomen door verschillende leerlingen (of groepjes van leerlingen) die op dezelfde stad werken kunnen onderling verschillen. De kaart is namelijk gebaseerd op een drempelwaarde die de leerlingen bepalen. Hoe lager deze drempelwaarde, hoe meer pixels er zullen 'geïdentificeerd' worden als zijnde vegetatie (zie formule!). Hoe hoger de gekozen drempelwaarde, hoe minder pixels het label vegetatie krijgen.

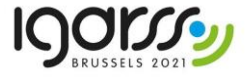

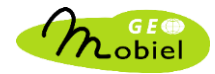

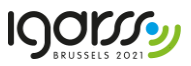

#### <span id="page-18-0"></span>OPDRACHT 5.2

Deze eenvoudige opdracht vraagt de leerlingen om neer te schrijven wat zij zien in de kaart: merken ze specifieke patronen op? Herkennen zij bepaalde bossen of parken?

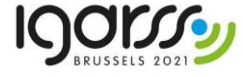

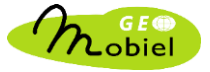

### <span id="page-19-0"></span>DEEL 2 – Vergelijk de spreiding van groen met temperatuur

In dit deel ligt de nadruk op het leren werken met vectorgegevens, het in kaart brengen van ruimtelijke spreidingspatronen en het analyseren van ruimtelijke verbanden tussen verschillende types van gegevens (vegetatie en temperatuur).

#### <span id="page-19-1"></span>Blok 6

#### <span id="page-19-2"></span>OPDRACHT 6.1

**IQOISS** 

In deze opdracht maken de leerlingen kennis met de vectordataset *stad* waarin alle statistische sectoren die binnen de stad voorkomen zijn opgeslagen als polygonen. Ze leren dat aan elke vectorlaag in een GIS een attributentabel vasthangt die per polygoon de kenmerken van die polygoon beschrijft. Eens de tabel die aan een vectorbestand vasthangt geopend is, kan je elke rij in de tabel aanklikken om een polygoon te selecteren. Je kan ook meerdere polygonen tegelijkertijd selecteren door de ctrl toets ingedrukt te houden terwijl je verschillende rijen in de tabel selecteert. Denk eraan dat je om een polygoon te selecteren moet klikken op het rijnummer van de polygoon dat zich helemaal links in de tabel bevindt. Gans de rij wordt dan blauw gekleurd. Als je naar de kaart kijkt zie je dat de geselecteerde polygonen ook geel worden ingekleurd op de kaart.

Het selectieprincipe werkt ook omgekeerd. Als je een polygoon op de kaart selecteert (kan via de *Objecten selecteren*... tool in de zoekbalk boven de kaart), dan wordt de polygoon ook geselecteerd in de tabel en kan je daar alle informatie over de polygoon aflezen. Je zal merken dat er meerdere methoden voorhanden zijn om polygonen op de kaart te selecteren (binnen een cirkel, enz...).

Zolang een polygoon geselecteerd is blijft die blauw gemarkeerd in de tabel en geel gemarkeerd op de kaart. Wil je de selectie weg, dan moet je ze ongedaan maken. Zowel in de tabel als boven het kaartvenster heb je in de zoekbalk een knop om de selectie ongedaan te maken (*Deselecteren*).

Opmerking: wat vaak gebeurt is dat leerlingen vergeten polygonen te deselecteren en achteraf niet weten hoe ze, in een latere fase van de oefening, wanneer ze kaartjes beginnen maken, van de gele kleur van een geselecteerde polygoon af moeten geraken. Deselecteren dus!

#### *Gebiedsstatistieken*

De tool Gebiedsstatistieken laat toe om een vectorlaag (in dit geval de statistische sectoren) en een rasterlaag (in dit geval de uit het remote sensing beeld afgeleide vegetatiekaart) te combineren, en binnen elke polygoon van de vectorlaag een statistiek te berekenen op basis van de waarde van de overlappende pixels in de rasterlaag. Gezien de rasterlaag bestaat uit pixels die een waarde 0 (geen vegetatie) of 1 (vegetatie) hebben, zal het berekenen van de gemiddelde waarde van alle pixels binnen elke polygoon aangeven welke proportie van de pixels binnen de polygoon met vegetatie bedekt is. Het resultaat van de berekening wordt als een extra kolom aan de attributentabel van de vectorkaart toegevoegd en heeft als naam *veg\_mean* (mean staat voor gemiddelde).

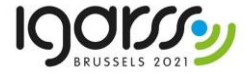

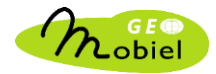

Opmerking: zorg ervoor dat de leerlingen enkel *gemiddelde* als statistiek kiezen. Doen ze dit niet dan worden er ook andere statistieken berekend die nodeloos extra kolommen toevoegen aan de attributentabel. Op zich is dit niet erg, maar mogelijk wel verwarrend voor de leerlingen.

#### <span id="page-20-0"></span>OPDRACHT 6.2

In deze korte opdracht openen de leerlingen de attributentabel kaartlaag *stad* om na te gaan voor welke sector binnen de stad de proportie vegetatie respectievelijk het hoogst en het laagst is. Ze dienen dus op zoek te gaan naar de kolom *veg\_mean* in de attributentabel, die helemaal achteraan is toegevoegd. Omdat de tabel veel sectoren bevat en de leerlingen niet gans de tabel sector per sector zouden moeten overlopen om de sector met de hoogste en laagste waarde terug te vinden, kunnen ze door simpelweg op de naam van de kolom bovenaan de tabel te klikken de sectoren in de kolom rangschikken van de laagste naar de hoogste waarde of omgekeerd. Door meermaals op de naam te klikken worden de sectoren alternerend van de laagste naar de hoogste en van de hoogste naar de laagste waarde gerangschikt. De naam van de sectoren die ze eveneens moeten noteren vinden ze terug in de tweede kolom *T\_SEC\_NL*.

#### <span id="page-20-1"></span>OPDRACHT 6.3

Dit is een belangrijke opdracht, gezien de leerlingen hier zullen leren om uitgaande van een gekozen kolom in de attributentabel (in dit voorbeeld de proportie vegetatie *veg\_mean*) een thematische kaart te maken. Hierbij worden de sectoren gegroepeerd in klassen (van sectoren met lage naar hoge waarde) en wordt elke klasse in een bepaalde kleur weergegeven.

#### *Laag dupliceren*

Eens de extra kolom met de proportie groen per polygoon aan de attributentabel van de vectorlaag *stad* is toegevoegd maken we een kopie van deze actieve kaartlaag (*Kaartlagen > Laag dupliceren*). De nieuwe kaartlaag *stad*\_kopie wordt toegevoegd aan het lagenpaneel. Vervolgens veranderen we de naam van deze nieuwe kaartlaag in *stad*\_sectoren\_vegetatie door rechtsklikken op de nieuwe kaartlaag, *Laag hernoemen* te kiezen en de naam in het lagenpaneel aan te passen. Dat laat toe om in deze nieuwe kaartlaag de proportie vegetatie binnen elke sector in kaart te brengen, zonder aan de oorspronkelijke kaart in het bestand *stad* iets te veranderen.

#### *Kaart aanmaken*

Om een kaart te maken moeten de leerlingen drie keuzes maken:

- a. Een geschikt kleurschema kiezen: als we een gegeven in kaart willen brengen, waarbij de waarden van laag naar hoog variëren kiezen we in de meeste gevallen voor een éénkleurig schema, en laten we de kleur variëren van licht (weinig) naar donker (veel). We zorgen er ook voor dat de kleurkeuze logisch is, in functie van wat we in kaart willen brengen. Voor het karteren van vegetatie is het gebruik van een schema van licht naar donkergroen een goede keuze.
- b. Een geschikt aantal klassen kiezen: vaak wordt in de cartografie gekozen voor een aantal klassen dat varieert van 5 tot maximaal 7. Hoe minder klassen we kiezen, hoe duidelijker

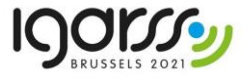

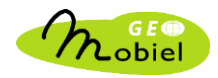

we een ruimtelijk patroon zullen kunnen waarnemen, hoe meer klassen we kiezen hoe moeilijker dit wordt. Een oneven aantal klassen creëert een middenklasse of neutrale klasse, noch hoog, noch laag, wat doorgaans ook verkozen wordt voor een evenwichtiger en makkelijker te interpreteren kaartbeeld.

c. Een methode kiezen om de ruimtelijke eenheden (in dit geval sectoren) in klassen in te delen: in de cartografie worden heel wat methoden gedefinieerd, maar wanneer het erop aankomt patronen in verschillende kaarten met elkaar te vergelijken (wat in deze module de bedoeling is) kiest men doorgaans voor de *kwantielmethode*. Hierbij worden de grenzen tussen de opeenvolgende klassen zodanig gedefinieerd dat er (ongeveer, op afronding na) evenveel ruimtelijke eenheden in elke klasse terechtkomen.

De afbeelding hieronder geeft als voorbeeld een kaart weer die de proportie vegetatie per sector toont voor de stad Mechelen, evenals de bijhorende legende die je na het aanmaken van de kaart terugvindt in het lagenpaneel onder de naam van de kaartlaag.

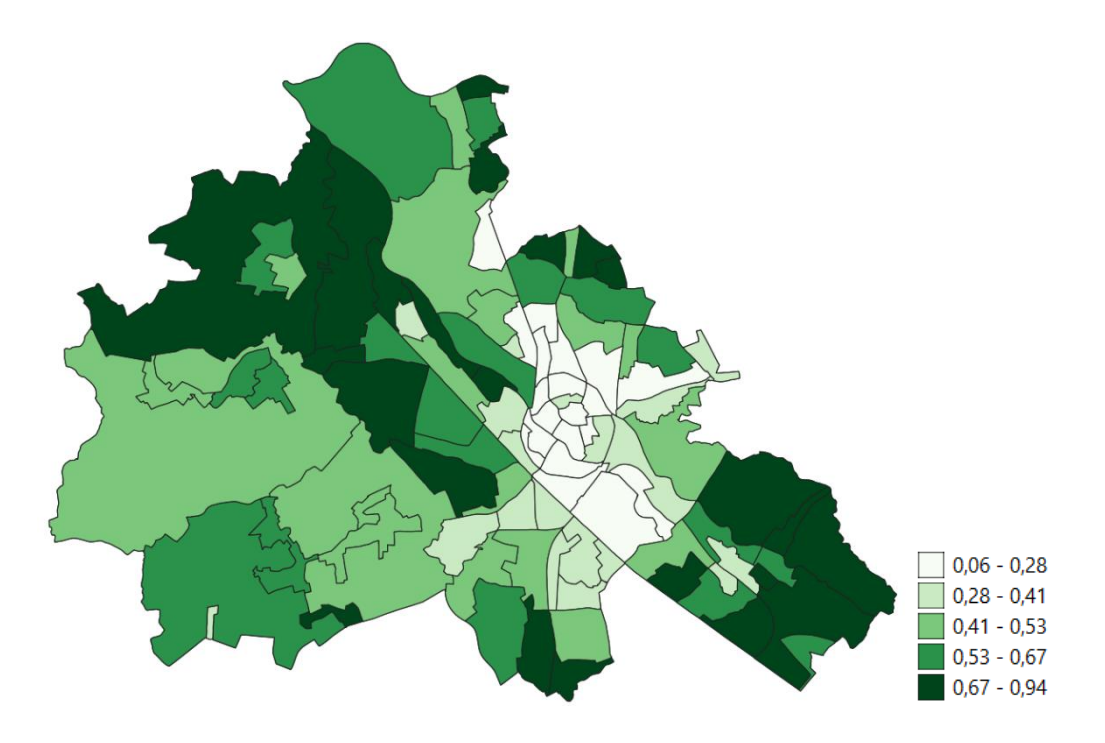

#### <span id="page-21-0"></span>OPDRACHT 6.4-6.5-6.6

Opdrachten 6.1-6.2-6.3 worden herhaald, deze keer echter vertrekkend van de rasterlaag stad temperatuur in plaats van *stad* vegetatie om zo een kaart van de temperatuursverdeling op sectorniveau te bekomen. De werkwijze is volledig identiek. Het resultaat is een nieuwe kaart stad sectoren temperatuur. Opnieuw wordt bij het aanmaken van de kaart gekozen voor 5 klassen en voor de kwantielmethode om de sectoren in klassen te verdelen. Als kleurschema wordt echter deze keer gekozen voor een progressie van licht rood naar donkerrood.

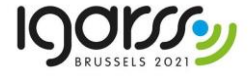

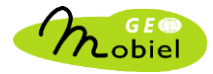

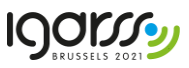

De afbeelding hieronder geeft als voorbeeld een kaart weer die de gemiddelde temperatuur per sector toont voor de stad Mechelen, evenals de bijhorende legende die je na het aanmaken van de kaart terugvindt in het lagenpaneel onder de naam van de kaartlaag *stad*\_sectoren\_temperatuur.

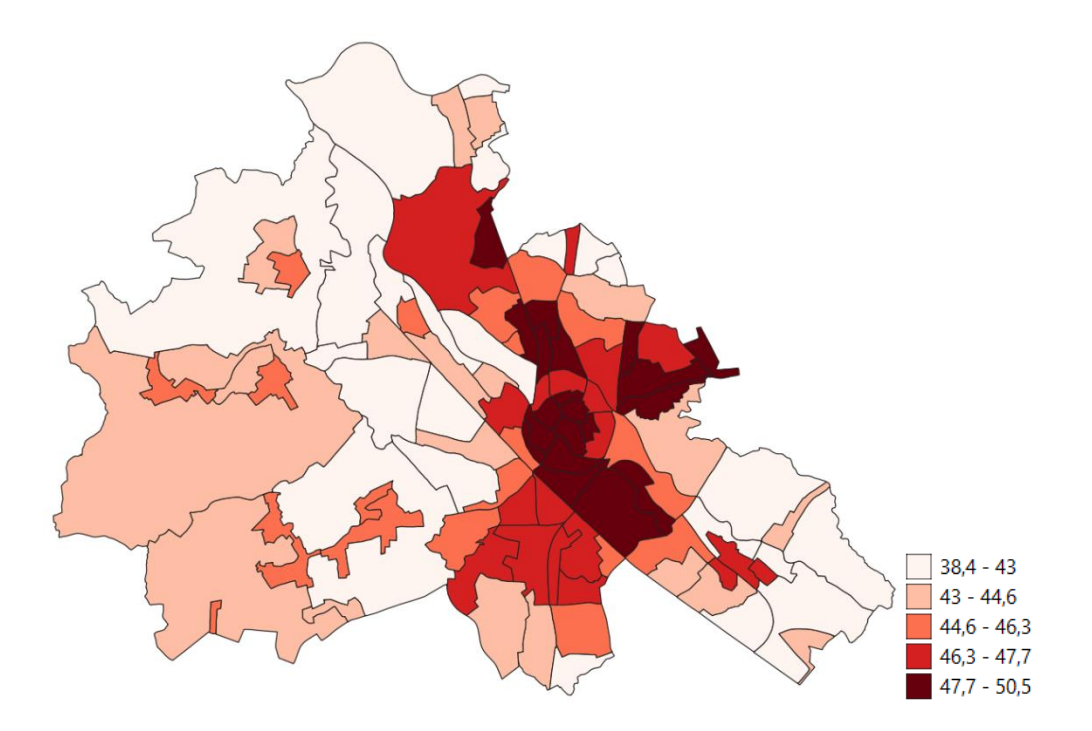

#### <span id="page-22-0"></span>OPDRACHT 6.7

De leerlingen vergelijken de kaartjes *stad*\_sectoren\_vegetatie en *stad*\_sectoren\_temperatuur die ze eerder aanmaakten om het verband tussen de proportie vegetatie in een sector en de gemiddelde temperatuur te verkennen. Een vergelijking van beide kaartjes toont duidelijk dat daar waar er meer vegetatie aanwezig is de gemiddelde temperatuur ook beduidend lager ligt. Dit wijst op het afkoelend effect van vegetatie in de stad, één van de belangrijke ecosysteemdiensten die groen in steden biedt.

Om de vergelijking van beide kaartjes te vergemakkelijken, zorg je er best dat voor dat alle kaartlagen uitgevinkt zijn, behalve de twee kaartlagen die je wil bekijken. Het aan- en uitklikken van de "bovenste" laag van de twee in het lagenpaneel zorgt er dan voor dat je afwisselend de ene en de andere kaart ziet, en de kaarten makkelijk kan vergelijken.

<span id="page-22-1"></span>Als je deze oefening in klasverband uitvoert kan je ervoor kiezen de leerlingen, alvorens opdracht 6.7 uit te voeren, te vragen hoe ze denken dat vegetatie en temperatuur in de stad zich tot elkaar verhouden. Een vergelijking van de kaartjes kan dan hun oordeel/hypothese al dan niet bevestigen. Of je laat het hen zelf ontdekken.

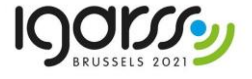

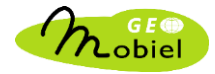

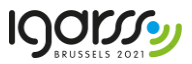

#### OPDRACHT 6.8

In deze opdracht wordt het gebruik van een scatterplot geïntroduceerd om de relatie tussen twee variabelen (proportie groen – gemiddelde temperatuur) te analyseren. De scatterplot kan bewaard worden als .html bestand, zodat je de plot later nog in je browser kan bekijken. Je kan de plot ook meteen bekijken in QGIS (Toolboxvenster rechts, onder *Resultaten bekijken...* dubbelklikken op de plot).

Voor de stad Mechelen ziet de scatterplot er als volgt uit:

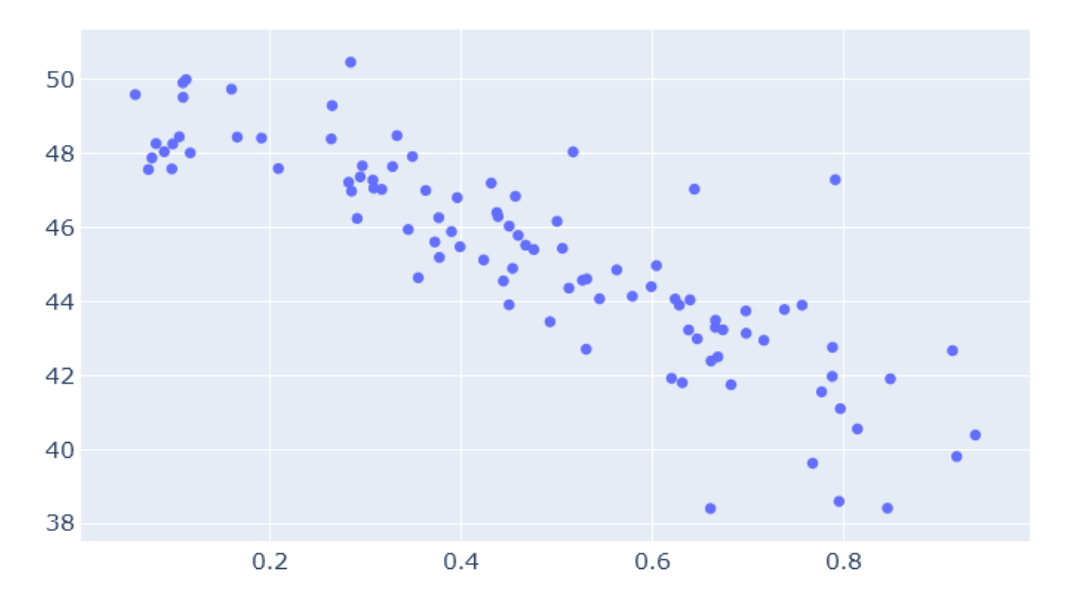

De plot toont duidelijk de inverse relatie tussen de proportie groen (x-as) en de gemiddelde temperatuur in elke sector (y-as).

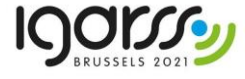

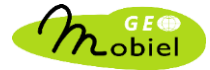

## <span id="page-24-0"></span>DEEL 3 – Onderzoek het verband tussen groen, temperatuur en socio-economische gegevens per sector

Dit laatste deel van de module heeft een meer open structuur. Bedoeling is dat de leerlingen zelf aan de slag gaan met de data die hen worden aangereikt, onderzoeksvragen/hypotheses formuleren en deze aan de hand van de beschikbaar data verder onderzoeken. Het onderzoek kan zich toespitsen op één specifieke stad, waarbij relaties onderzocht worden tussen groen, temperatuur en een aantal socioeconomische variabelen. In het geval waar leerlingen (of groepjes van leerlingen) in het kader van delen 1 en 2 van de module op verschillende steden werkten kan ook een vergelijkend onderzoek van verschillende steden plaatsvinden waarbij resultaten bekomen voor meerdere steden worden samengebracht en met elkaar vergeleken. Dit kan de vaststellingen van de leerlingen bekomen voor één stad bevestigen of verschillen tussen steden blootleggen.

#### <span id="page-24-1"></span>ONDERZOEKSVRAGEN FORMULEREN

In de attributentabel van de vectorlaag stad zijn een hele reeks socio-economische data beschikbaar. Ze hebben betrekking op de kenmerken van de bevolking die in de sectoren woont (dichtheid, leeftijdsverdeling, inkomen, opleidingsniveau,...) en op het type woningen dat in elke sector voorkomt. Bedoeling is dat op basis van de data die beschikbaar zijn de leerlingen zelf tot de formulering van een aantal onderzoeksvragen komen, hypotheses formuleren, en vervolgens nagaan of hun hypothese bevestigd wordt door de beschikbare data.

#### *Voorbeeld 1*

Onderzoeksvraag: is er een ruimtelijk verband tussen groenvoorziening in de stad en inkomen? Hypothese: groenere buurten trekken hogere inkomens aan als gevolg van hogere woning- en huurprijzen / gezinnen met lagere inkomens hebben minder makkelijk toegang tot groen.

Om de hypothese te onderzoeken kunnen leerlingen een kaartje maken van het gemiddeld bruto jaarlijks inkomen per sector uitgaande van de vaardigheden die ze aanleerden in deel 2 van de module, en het bekomen kaartje vergelijken met de kaart die de proportie groen per sector toont. Ze kunnen ook een scatterplot produceren om het verband tussen beide variabelen in een grafiek weer te geven. Indien op verschillende steden gewerkt wordt kan nagegaan worden of deze relatie zich in meerdere steden op dezelfde wijze manifesteert (bijv. grootsteden versus kleinere centrumsteden).

Vegetatie heeft niet alleen een fysisch regulerende rol binnen de stad (luchtkwaliteit, stedelijk klimaat, waterhuishouding, biodiversiteit), maar speelt ook een belangrijke rol in het algemeen welzijn van de bevolking: mensen zoeken graag een groene omgeving op om te ontspannen en het drukke stadsleven even te ontvluchten. Huidig wetenschappelijk onderzoek gaat dieper in op het belang van deze zogenaamde *ecosystem services* van groen in de stad. Een sociaal rechtvaardige stadsplanning zou dus moeten vertrekken vanuit het principe dat elke inwoner van de stad recht heeft op de voordelen van groen in de (directe) leefomgeving.

Wordt een duidelijke relatie vastgesteld tussen aanwezigheid van groen en inkomen, dan kan hieraan een klassikale bespreking gekoppeld worden rond begrippen als *environmental injustice* (ongelijke

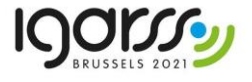

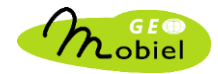

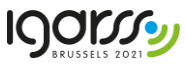

verdeling van omgevingskwaliteit die vooral armere bevolkingsgroepen treft) en *green gentrification* (het feit dat meer groen voorzien in de stad het probleem vaak niet oplost, maar tot een stijging van woning- en huurprijzen leidt die armere bevolkingsgroepen ertoe dwingt om op termijn de buurt te verlaten).

#### *Voorbeeld 2*

Onderzoeksvraag: is de bevolking die in delen van de stad woont waar de gemiddelde temperatuur tijdens warmere perioden merkelijk hoger ligt ook meer kwetsbaar voor de gevolgen van de klimaatopwarming?

Mogelijke hypothese: het aandeel oudere woningen, die doorgaans minder goed geïsoleerd zijn, ligt hoger in het centrum van steden, waar de temperatuur gemiddeld ook hoger is

Om de hypothese te onderzoeken kunnen leerlingen gebruik maken van de beschikbare data met betrekking tot de ouderdom van woningen en bijvoorbeeld een kaartje maken het aandeel woningen per sector gebouwd voor 1960. We gebruiken in dit geval de ouderdom van de woningen als een zogenaamde *proxy*, een indicator dus, van de aanwezigheid van slecht geïsoleerde woningen. Ook hier kan nagegaan worden of deze mogelijke relatie zich in meerdere steden op dezelfde wijze manifesteert (bijv. grootsteden versus kleinere centrumsteden).

Natuurlijk is isolatiegraad van woningen slechts één voorbeeld om kwetsbaarheid ten aanzien van hogere temperaturen in periodes met hittegolven te bekijken. Andere mogelijke variabelen die iets over kwetsbaarheid kunnen zeggen zijn bijvoorbeeld het aandeel ouderen of jongeren binnen de bevolking. Ouderen en jongeren worden namelijk het meest getroffen door gezondheidsrisico's bij perioden van aanhoudend hoge temperaturen. In de dataset zit meerdere variabelen met betrekking tot het aandeel jongeren en ouderen binnen de bevolking die in zulke oefening gebruikt zouden kunnen worden (verschillende leeftijdsdrempels). Ook inkomen is een indicator die aan een hogere kwetsbaarheid kan gekoppeld worden.

Technische tip: Bij het in kaart brengen van inkomen zal je merken dat sommige sectoren niet worden getoond op de kaart. Het betreft sectoren waarvoor de inkomensgegevens niet publiek beschikbaar zijn. Hoe komt dat? Dit heeft niets te maken met het feit dat er in die sectoren geen mensen met een inkomen zouden wonen, ook niet dat er geen gegevens over deze sectoren bestaan. In sommige sectoren echter wonen weinig mensen. Om de privacy te respecteren, hanteert Statbel daarom de regel dat geen inkomensgegevens publiek beschikbaar worden gemaakt voor sectoren met minder dan 200 inwoners. Deze sectoren worden dan ook niet ingekleurd. Liggen ze aan de rand van de kaart, dan wordt ook hun begrenzing op de kaart niet getoond. Om dat te vermijden en ervoor te zorgen dat sectoren zonder data duidelijk onderscheiden kunnen worden van sectoren waarvoor wel data beschikbaar zijn kan je als volgt te werk gaan:

- a. Je zorgt ervoor dat je inkomenskaart in het lagenpaneel "*boven*" de oorspronkelijke vectorlaag *stad* komt te liggen. Dit doe je door de inkomenskaart in het paneel bovenop de vectorlaag *stad* te trekken. Je kan zo de volgorde van kaartlagen in het lagenpaneel wijzigen.
- b. Je past vervolgens de symbologie van de laag *stad* aan via de *Symbologie* tab. Kies voor *Enkel symbool* en voor grijs (*gray fill*) als kleur.
- c. Vink nu zowel de inkomenskaart als de vectorlaag *stad* aan. Daar waar er geen inkomensdata beschikbaar zijn zal het grijs van de onderliggende vectorlaag *stad* zichtbaar worden in het kaartbeeld. Zo kan je de sectoren zonder data makkelijk van de andere sectoren onderscheiden.

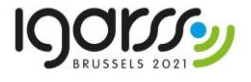

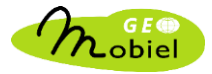

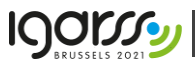

De afbeelding hieronder geeft een voorbeeld van een inkomenskaart voor de stad Mechelen, waarin de sectoren waarvoor geen inkomensdata beschikbaar grijs worden voorgesteld, dit door alle sectoren in de kaartlaag *stad* die eronder geplaatst werd grijs in te kleuren.

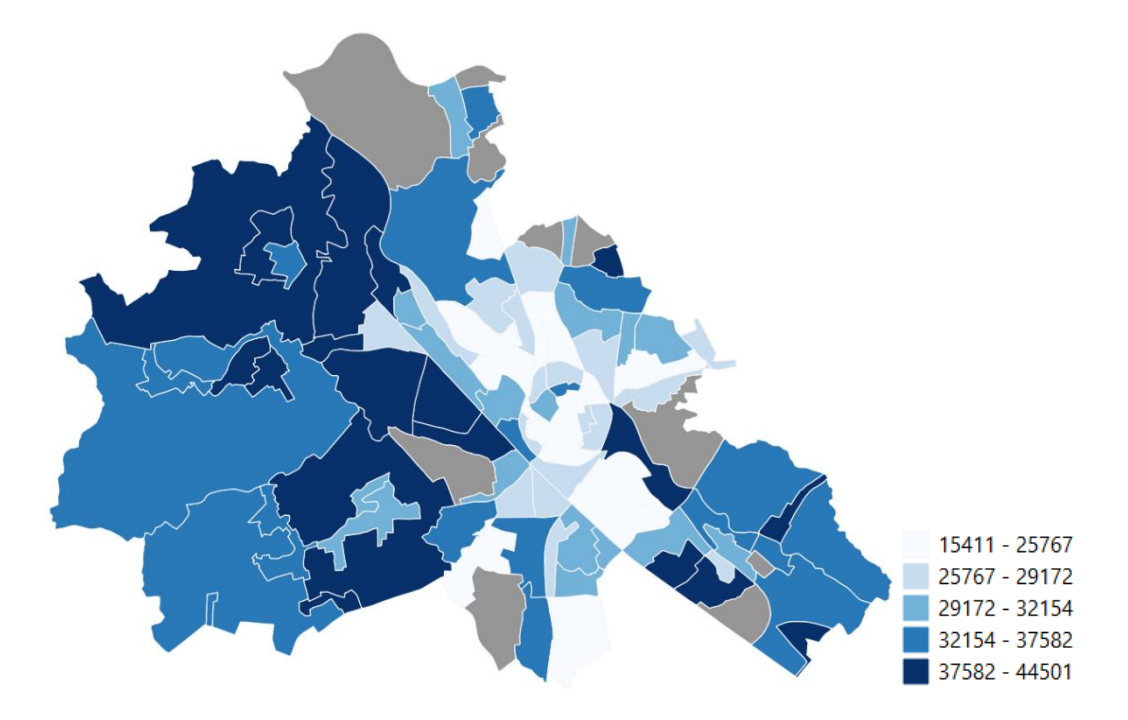

#### *Ter informatie*

De socio-economische gegevens die in deze module gebruikt worden zijn afkomstig van de laatst uitgevoerde Census (of volkstelling) van 2011. Deze gegevens, en vooral dan de ruimtelijke verspreiding ervan, evolueert echter slechts in geringe mate. De analyses zijn dus zeker nog relevant.

De meeste statistische sectoren zijn ingekleurd met tinten van wit tot blauw. Andere sectoren hebben een grijze arcering. Waarom? Het heeft niets te maken met het feit dat er in die statistische sectoren geen mensen met een job zouden wonen, ook niet dat er geen gegevens beschikbaar zijn. De inkomensstatistieken zijn publiek beschikbaar; iedereen kan ze downloaden. In sommige sectoren echter wonen niet veel mensen. Het gevaar bestaat dat, als in het extreme geval slechts één persoon in een sector woont, het gemiddeld jaarlijks inkomen van die sector overeenkomt met het jaarlijks fiscaal inkomen van die ene persoon. Statbel hanteert daarom de regel dat geen inkomensgegevens worden beschikbaar gemaakt voor statistische sectoren met minder dan 200 inwoners.

#### *Tenslotte nog dit...*

Het is niet omdat bepaalde variabelen voorzien worden in de attributentabel, dat al deze variabelen noodzakelijk een duidelijke relatie vertonen met groen en temperatuur. Resultaten kunnen ook verschillen van stad tot stad. De bedoeling van het onderzoek is net om relaties te verkennen en hypotheses te bevestigen of te verwerpen!

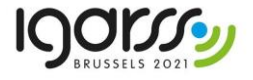

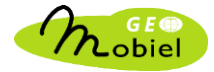

#### <span id="page-27-0"></span>AFWERKEN EN EXPORTEREN VAN EEN KAART

**IQOISS** 

Omdat het de bedoeling is om de resultaten van het onderzoek te verwerken in een poster bevatten de werkbladen ook instructies om een kaart mooi af te werken en te bewaren als een .png bestand dat achteraf in een powerpoint poster kan opgenomen worden.

In de lay-out van een kaart dienen telkens volgende elementen opgenomen te worden: kaart, titel, legende, schaal en noordpijl. Het geheim van een mooi kaartontwerp bestaat erin:

- a. de beschikbare ruimte op het kaartblad optimaal te benutten
- b. alle elementen op de kaart mooi uit te lijnen ten opzichte van elkaar en ten opzichte van een denkbeeldig frame dat de ganse kaart omvat
- c. voldoende vrije ruimte te voorzien rond elk element (elementen dus niet te dicht bij elkaar te plaatsen)
- d. de verschillende elementen niet te groot weer te geven in verhouding tot de kaart zelf

Zet je leerlingen aan om een mooi kaartontwerp te produceren, hierbij uitgaande van bovenstaande basisregels.

De afbeelding hieronder geeft een voorbeeld van hoe zo'n ontwerp eruit zou kunnen zien voor een kaart met het gemiddeld inkomen per sector voor de stad Mechelen. Merk op dat in deze layout de benamingen van de titel van de legende en van het grijs legende-item voor sectoren met ontbrekende data werden aangepast op de wijze zoals beschreven in de werkbladen (via *Item-eigenschappen > Items voor Legenda*).

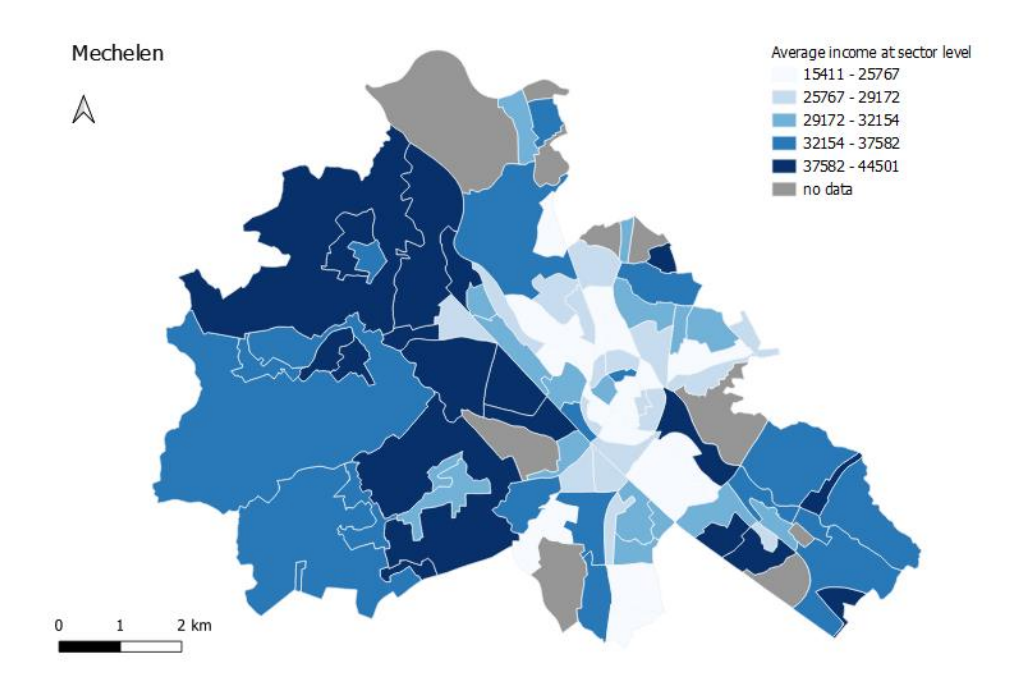

Tip: Wat mogelijk verwarrend kan zijn voor de leerlingen is dat als je iets aan een kaartelement wil veranderen, je in je layout venster eerst op het kaartelement (bijv. legende) moet klikken alvorens je in het items venster rechts de items die specifiek zijn voor dat kaartelement kan zien. Logisch, maar je moet er wel aan denken!

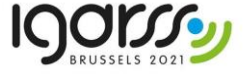

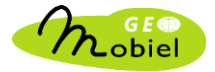

![](_page_28_Picture_1.jpeg)

#### <span id="page-28-0"></span>EXPORTEREN VAN EEN ATTRIBUTENTABEL NAAR EXCEL

Een attributentabel die aan een vectorkaart vasthangt kan ook geëxporteerd worden in een formaat dat onmiddellijk kan ingelezen worden in Excel. Dit geeft de leerlingen de mogelijkheid om ook binnen Excel met de gegevens aan de slag te gaan. Terwijl QGIS vooral geschikt is om kaartjes te maken, laat biedt Excel de onderzoeker veel meer mogelijkheden om uitgaande van de beschikbare data allerlei interessante diagrammen te maken.

Zo zouden de leerlingen bijvoorbeeld na het exporteren van hun attributentabel in Excel:

- een kolom- of staafdiagram kunnen maken van het aantal sectoren binnen een stad met 0-20% groen, 21-40% groen, ... (of een soortgelijk diagram voor gemiddelde temperatuur).

- de gemiddelde temperatuur kunnen berekenen over alle sectoren met 0-20% groen, 21-40% groen,... en de resultaten in diagramvorm weergeven.

In een vergelijkend onderzoek is het interessant om een bepaald type van diagram (bijv. de diagrammen hierboven gesuggereerd) voor meerdere steden aan te maken. Je kan ook één bepaalde variabele (bijv. totale proportie groen) voor verschillende steden berekenen en de resultaten in één samenvattend diagram zetten.

Heel wat mogelijkheden dus die je met je leerlingen kan verkennen en die interessante input vormen voor het aanmaken van je poster, waarin je zowel kaartjes als diagrammen een plaats kan geven!

#### <span id="page-28-1"></span>EN VERDER...?

Je zou ook nog een stapje verder kunnen gaan en, naast de data die we kant en klaar aanleveren binnen deze module, samen met je leerlingen op zoek gaan naar bijkomende data die aansluiten bij het thema *Groen in de Stad*. Vandaar dat de technische handleiding ook verwijst naar de mogelijkheid om gebruik te maken van de *Geopunt voor QGIS* plug-in die de webservices voor geodata van de Vlaamse Overheid beschikbaar maakt binnen de *QGIS* omgeving. Het werken met bijkomende gegevenssets vergt mogelijk wel wat extra handigheid in het omgaan met data binnen QGIS omdat deze gegevens zich doorgaans niet zullen beperken tot de grenzen van één van de steden die in de module aan bod komen, maar grotere gebieden bedekken. Maar ook dat kan een leuke uitdaging zijn! Je GIS-kennis en die van je leerlingen kan er alleen maar wel bij varen...

![](_page_28_Picture_11.jpeg)

![](_page_28_Picture_12.jpeg)

![](_page_29_Picture_1.jpeg)

### <span id="page-29-0"></span>LINK MET DE EINDTERMEN

In dit laatste deel van de handleiding geven we kort aan hoe de ontwikkelde materialen linken aan de eindtermen. We maken daarbij een onderscheid tussen de eindtermen aardrijkskunde die nu in voege zijn in de derde graad secundair onderwijs, en de eindtermen ruimtelijk bewustzijn die (normaal gezien) vanaf september 2023 ingevoerd zullen worden. Daarnaast kunnen de aangeboden lesmaterialen natuurlijk ook een plaatsje krijgen in heel wat STEM-pakketten, in projecten Vrije Ruimte of Wetenschappelijke Vorming.

#### <span id="page-29-1"></span>VOOR DE MODERNISERING: EINDTERMEN AARDRIJKSKUNDE

#### *Voor het aso:*

2 De leerlingen kunnen met een voorbeeld aantonen dat een afbeelding of kaart een gecodeerde voorstelling is van de werkelijkheid.

3 De leerlingen kunnen met een toepassing van GIS de betekenis ervan voor de samenleving illustreren.

5 De leerlingen kunnen met een toepassing uit het ruimteonderzoek, het maatschappelijk nut ervan illustreren.

7 De leerlingen kunnen de invloed van menselijke activiteiten op het milieu zoals: broeikaseffect, natuurrampen, zure regen, waterbeheersing, bodemdegradatie en -verbetering met voorbeelden illustreren.

13 De leerlingen kunnen met voorbeelden het belang van instrumenten van ruimtelijke planning en van milieubeleid toelichten.

16 De leerlingen kunnen aardrijkskundige gegevens opzoeken, ordenen en op een eenvoudige manier verwerken, gebruik makend van beschikbare, hedendaagse informatiebronnen en -technieken.

17 De leerlingen kunnen een kaartvoorstelling kiezen in functie van het gebruik.

Samengevat kunnen we stellen dat GIS en teledetectie geen uitgesproken plaats krijgen binnen de eindtermen, maar de module 'Groen in de Stad' is wel een zeer goed voorbeeld van eindterm 3, 5 en 2. Ook vormt het bespreken van het stedelijk hitte-eiland in het pakket een mooi voorbeeld van ET 7, hoewel dit niet expliciet aan bod komt in het lijstje dat opgenomen is. Echter, als leraar heb je hier wel wat vrijheid want de opgenomen milieuproblemen zijn suggesties en dit biedt de mogelijkheid aan de leraar om te kiezen welke problematiek in de klas behandeld wordt. Tegelijkertijd wordt aan heel wat eindtermen op vlak van vaardigheden gewerkt.

![](_page_29_Picture_14.jpeg)

![](_page_29_Picture_15.jpeg)

![](_page_30_Picture_1.jpeg)

#### *Voor het tso:*

1 Kaarten en satellietbeelden aanwenden om geografische verschijnselen te onderzoeken

2 Met toepassingen van GIS, ruimtelijke verbanden onderzoeken, gebruik makend van databestanden die aan GIS gekoppeld zijn

6 Weerfenomenen in verband brengen met geografische en atmosferische omstandigheden op basis van een weerbericht

In deze eindtermenset wordt wel expliciet gevraag om toepassingen van GIS en de daaraan gekoppelde databestanden in de les te brengen. Deze opdrachten sluiten hierbij naadloos aan. De duidelijke link tussen het project en de eerste twee eindtermen lijkt voor de derde hier aangehaalde eindterm misschien minder expliciet. Echter, aangezien de temperatuurdata in dit project gerelateerd worden aan de hittegolf van juli 2018, kan je de weerberichten en weerkaarten van die periode erbij betrekken. De relatie met geografische omstandigheden kan je dan leggen door de aanwezigheid van stedelijke bebouwing en vegetatie in rekening te brengen.

#### <span id="page-30-0"></span>NA DE MODERNISERING: EINDTERMEN RUIMTELIJK BEWUSTZIJN

(zoals goedgekeurd door de Vlaamse regering op 18/12/2020; zonder de evaluatie door de praktijkcommissie te kennen en de eventuele aanpassing mee te nemen)

In tegenstelling tot de huidige eindtermen, wordt er in de nieuwe eindtermen ruimtelijk bewustzijn wel aandacht besteed aan GIS. Hoewel de nadruk op GIS sterker gelegd wordt voor de leerlingen in de doorstroomgerichte finaliteit, waar ze met GIS-software moeten werken, wordt aan leerlingen van de dubbele en de arbeidsmarktgerichte finaliteit ook gevraagd om satellietbeelden te bestuderen en om met een GIS-viewer te werken. Zeker in sommige informatica-gerichte opleidingen in richtingen van de dubbele finaliteit, lijkt een uitbreiding met GIS-software dan ook een kleine stap. Daarbij vermelden we best ook dat alle drie de finaliteiten in de eerste en tweede graad ook al met GIS-viewers aan de slag gaan.

Bovendien zullen sommige leerlingen van de doorstroom- en dubbele finaliteit het begrip 'hitte-eiland' al opgepikt hebben in de tweede graad omdat dit daar al als een gevolg van verstedelijking kan aangebracht worden volgens de eindterm 9.5 in beide finaliteiten: 'Effecten van verstedelijking op het milieu in de stad zoals luchtvervuiling, congestie, verharding, vorming van hitte-eiland'.

#### *Voor leerlingen van de doorstroomgerichte finaliteit:*

9.10 De leerlingen gebruiken terreintechnieken en geografische hulpbronnen om systemen te onderzoeken.

Met inbegrip van kennis

\*Conceptuele kennis

![](_page_30_Picture_16.jpeg)

![](_page_30_Picture_17.jpeg)

![](_page_31_Picture_1.jpeg)

- Onderzoekscyclus
- Aardobservatie en teledetectie
- \*Procedurele kennis

- Toepassen van terreintechnieken zoals determinatie van gesteenten, debietmeting, terreinopmeting, verkeersonderzoek, terreinwaarneming, reliëfstudie, terreinkartering, enquête, satellietnavigatie en bodemonderzoek zoals korrelgrootte-onderzoek, profielontwikkeling

- Gebruiken van geografische hulpbronnen: bestemmingsplannen, geologische en lithologische kaarten, weerkaarten, luchtfoto's, satellietbeelden en andere zoals historische kaarten, klimatogrammen

Met inbegrip van dimensies eindterm

Cognitieve dimensie: beheersingsniveau toepassen

9.11 De leerlingen gebruiken GIS-software om een eenvoudige ruimtelijke analyse van een systeem te maken.

Met inbegrip van kennis

- \*Conceptuele kennis
- GIS-software
- Ruimtelijk systeem
- \*Procedurele kennis
- Gebruiken van GIS-software

Met inbegrip van dimensies eindterm

Cognitieve dimensie: beheersingsniveau toepassen

#### *Voor leerlingen van de dubbele finaliteit:*

9.10 De leerlingen gebruiken terreintechnieken en geografische hulpbronnen om systemen te verklaren.

Met inbegrip van kennis

\*Conceptuele kennis

- Onderzoekscyclus
- \*Procedurele kennis

- Toepassen van terreintechnieken zoals determinatie van gesteenten, debietmeting, terreinopmeting, verkeersonderzoek, terreinwaarneming, reliëfstudie, terreinkartering, enquête, satellietnavigatie en bodemonderzoek zoals korrelgrootte-onderzoek, profielontwikkeling

![](_page_31_Picture_26.jpeg)

![](_page_31_Picture_27.jpeg)

![](_page_32_Picture_0.jpeg)

- Gebruiken van geografische hulpbronnen: bestemmingsplannen, geologische en lithologische kaarten, weerkaarten, luchtfoto's, satellietbeelden en andere zoals historische kaarten, klimatogrammen

Met inbegrip van dimensies eindterm

Cognitieve dimensie: beheersingsniveau toepassen

9.11 De leerlingen gebruiken GIS-viewers om systemen te onderzoeken.

Met inbegrip van kennis

\*Conceptuele kennis

- GIS-viewer

\*Procedurele kennis

Gebruiken van GIS-viewers

Met inbegrip van dimensies eindterm

Cognitieve dimensie: beheersingsniveau toepassen

#### *Voor leerlingen van de arbeidsmarktgerichte finaliteit:*

9.4 De leerlingen gebruiken terreintechnieken en geografische hulpbronnen om ruimtelijke fenomenen en de gevolgen ervan te onderzoeken.

Met inbegrip van kennis

\*Conceptuele kennis

- Terreintechnieken zoals survey, waarneming, oriënteren, kaartlezen, verkeersonderzoek

- Geografische hulpbronnen zoals kaart, atlas, bestemmingsplan, luchtfoto, weerbericht, online routeplanner, GIS-viewer

\*Procedurele kennis

- Gebruiken van geografische hulpbronnen en toepassen van terreintechnieken

Met inbegrip van context

\*De eindterm wordt gerealiseerd aansluitend bij de inhouden van de eindtermen 9.2 en 9.3.

Met inbegrip van dimensies eindterm

Cognitieve dimensie: beheersingsniveau toepassen

![](_page_32_Picture_25.jpeg)

![](_page_32_Picture_26.jpeg)